## 【使用瀏覽器不下載 Webex 應用程式操作方法】

## 1. 點選會議室連結

<https://hchgmeet2.webex.com/meet/hs02402>

進入以下畫面,並點選從您的瀏覽器加入

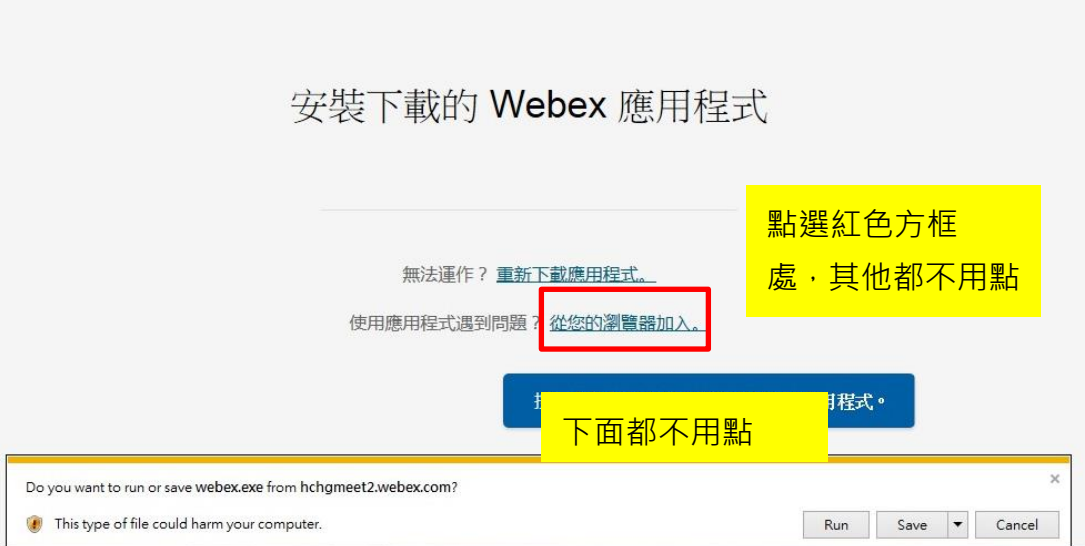

2.進到以下畫面,填寫您的姓名或暱稱,以及任一個

## Email 及下方驗證碼,點選下一步。

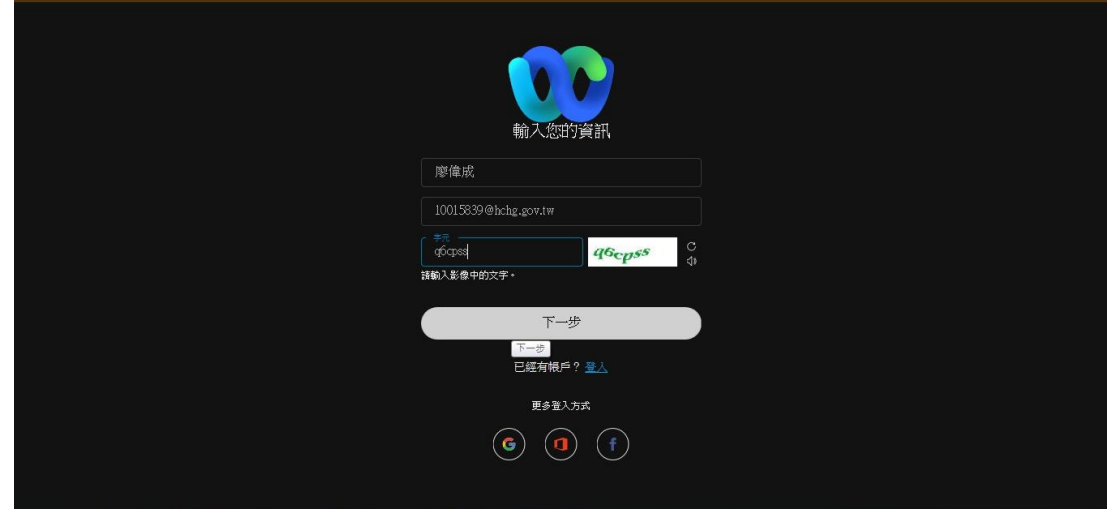

3.進到以下畫面,請點選下方綠色按鈕加入會議。

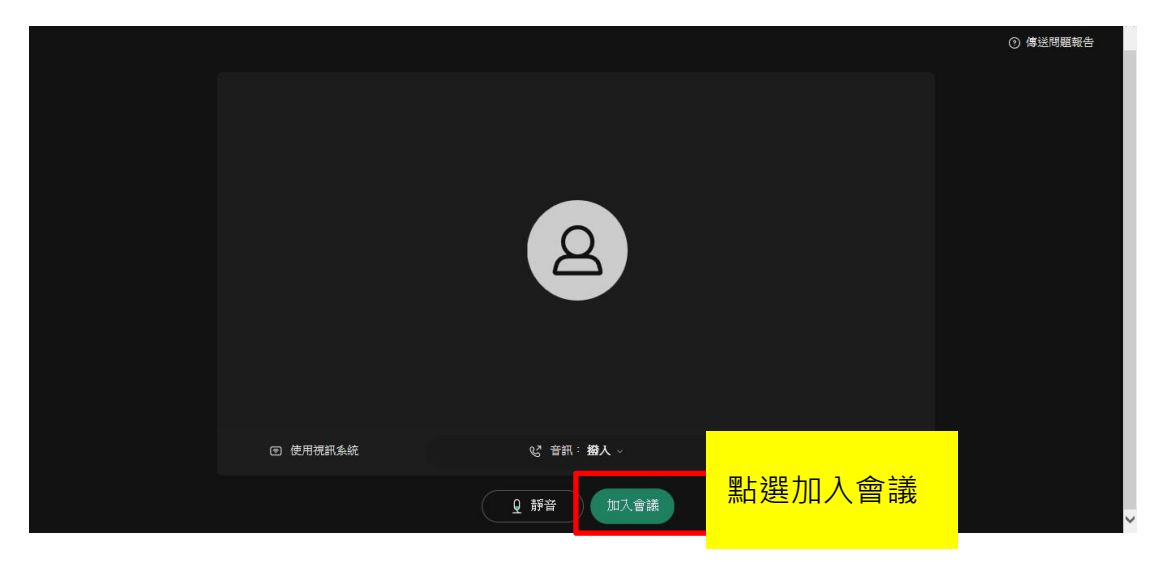

4. 成功加入新竹縣政府線上第 2 會議室, 歡迎去留言

## 區文字討論或發問

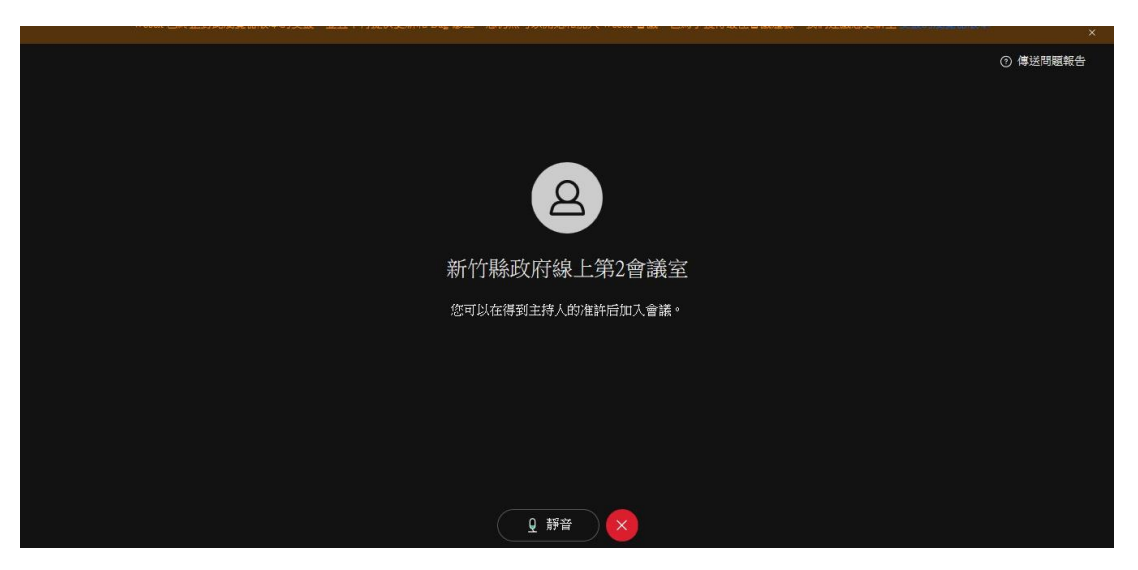